# Configurar autenticação do servidor SSH em um switch por meio da CLI  $\overline{a}$

## Introduction

O Secure Shell (SSH) é um protocolo que fornece uma conexão remota segura para dispositivos de rede específicos. Essa conexão fornece uma funcionalidade semelhante a uma conexão Telnet, exceto que ela é criptografada. O SSH permite que o administrador configure o switch através da interface de linha de comando (CLI) com um programa de terceiros.

O switch atua como um cliente SSH que fornece recursos SSH aos usuários na rede. O switch usa um servidor SSH para fornecer serviços SSH. Quando a autenticação do servidor SSH é desabilitada, o switch assume qualquer servidor SSH como confiável, o que diminui a segurança na sua rede. Se o serviço SSH estiver ativado no switch, a segurança será aprimorada.

Este artigo fornece instruções sobre como configurar a autenticação do servidor em um switch gerenciado por meio da CLI.  $\overline{a}$ 

## Dispositivos aplicáveis

- Sx300 Series
- Sx350 Series
- SG350X Series
- Sx500 Series
- Sx550X Series

### Versão de software

- 1.4.7.06 Sx300, Sx500
- 2.2.8.04 Sx350, SG350X, Sx550X

# Configurar o servidor SSH

#### Definir as configurações de autenticação do servidor SSH

Etapa 1. Log in to the switch console. O nome do usuário e a senha padrão são cisco/cisco. Se você configurou um novo nome do usuário ou senha, digite as credenciais.

Note: Para saber como acessar uma CLI de switch SMB através de SSH ou Telnet, clique [aqui.](https://sbkb.cisco.com/CiscoSB/ukp.aspx?login=1&pid=2&app=search&vw=1&articleid=4982)

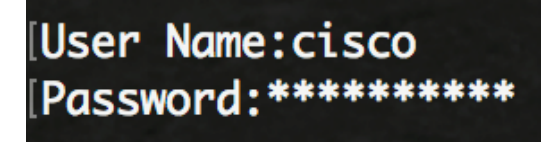

Note: Os comandos podem variar de acordo com o modelo exato do switch. Neste exemplo, o switch SG350X é acessado por meio do Telnet.

Etapa 2. No modo EXEC com privilégios do switch, insira o modo de configuração global

digitando o seguinte:

SG350X#**configurar** Etapa 3. Para habilitar a autenticação remota do servidor SSH pelo cliente SSH, insira o seguinte:

SG350X(config)#**ip ssh-client server authentication**

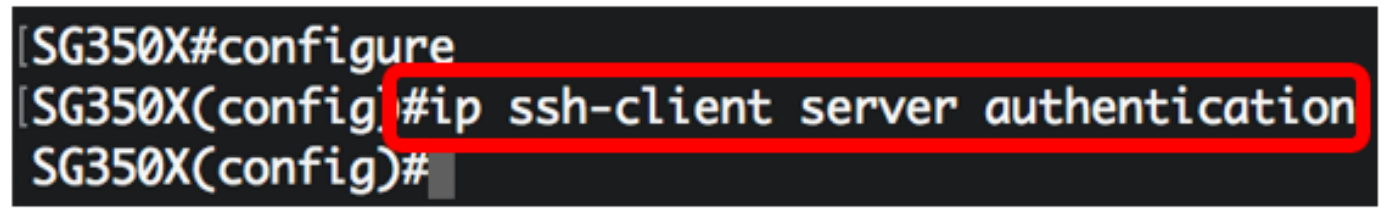

Etapa 4. Para especificar a interface de origem qual endereço IPv4 será usado como o endereço IPv4 de origem para comunicação com servidores SSH IPv4, insira o seguinte:

SG350X(config)#**ip ssh-client source-interface [interface-id]**

• interface-id - Especifica a interface de origem.

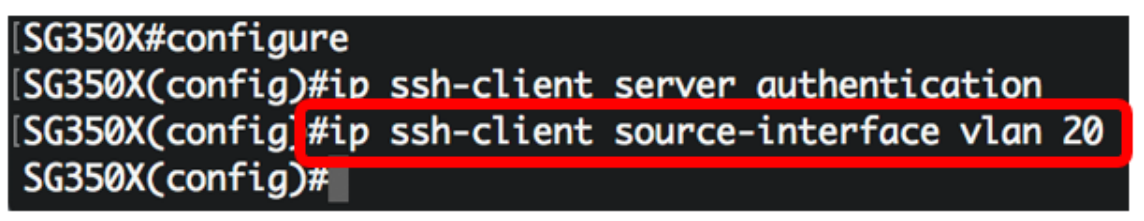

Note: Neste exemplo, a interface de origem é a VLAN 20.

Etapa 5. (Opcional) Para especificar a interface de origem cujo endereço IPv6 será usado como o endereço IPv6 de origem para comunicação com servidores SSH IPv6, insira o seguinte:

SG350X(config)#**ipv6 ssh-client source-interface [interface-id]**

 $\bullet$  interface-id — Especifica a interface de origem.

Note: Neste exemplo, o endereço IPv6 origem não está configurado.

Etapa 6. Para adicionar um servidor confiável à Tabela de Servidores SSH Remotos Confiáveis, insira o seguinte:

SG350X(config)#**ip ssh-client server impressão digital [host | endereço IP] [impressão digital]** Os parâmetros são:

- host nome do Servidor de Nomes de Domínio (DNS) de um servidor SSH.
- ip-address Especifica o endereço de um servidor SSH. O endereço IP pode ser um endereço IPv4, IPv6 ou IPv6z.
- impressão digital Impressão digital da chave pública do servidor SSH (32 caracteres hexadecimais).

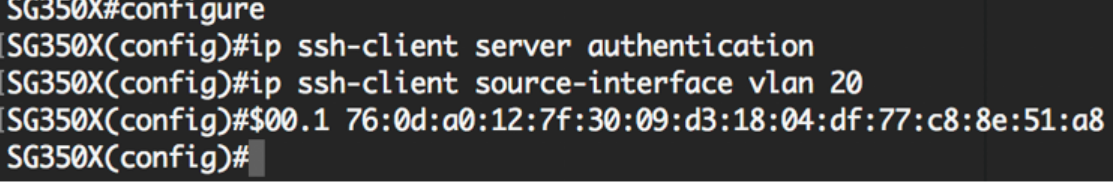

76:0d:a0:12:7f:30:09:d3:18:04:df:77:c8:8e:51:a8.

Passo 7. Digite o comando exit para voltar ao modo EXEC com privilégios:

SG350X(config)#exit

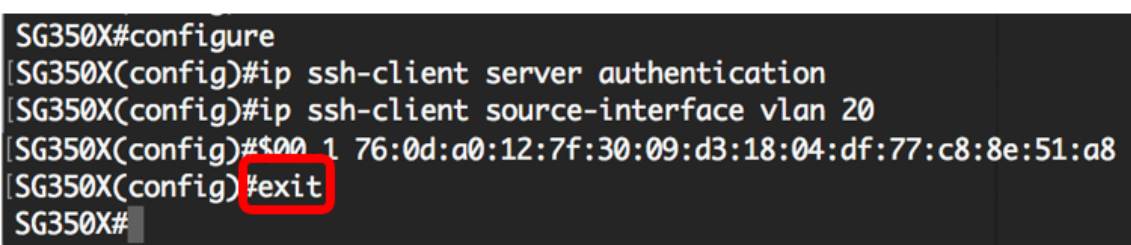

Etapa 8. Para exibir as configurações de autenticação do servidor SSH no switch, insira o sequinte:

SG350X#**show ip ssh-client server [host | ip-address]** Os parâmetros são:

- host nome do Servidor de Nomes de Domínio (DNS) de um servidor SSH.
- ip-address Especifica o endereço de um servidor SSH. O endereço IP pode ser um endereço IPv4, IPv6 ou IPv6z.

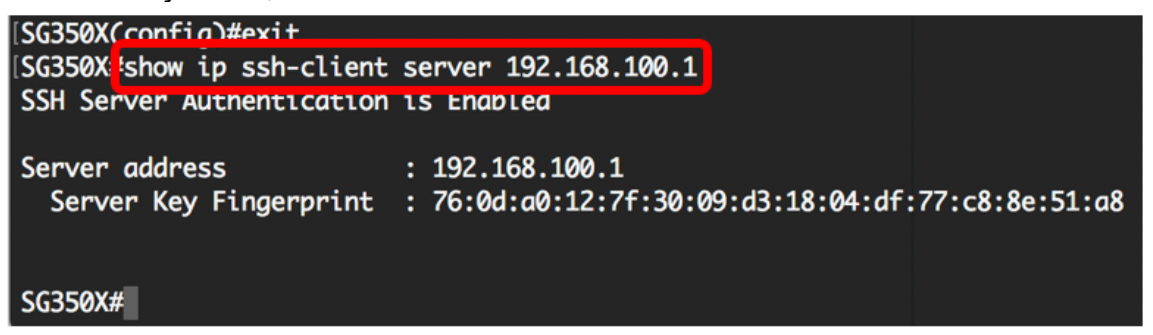

Note: Neste exemplo, o endereço IP do servidor 192.168.100.1 é inserido.

Etapa 9. (Opcional) No modo EXEC Privilegiado do switch, salve as configurações definidas no arquivo de configuração de inicialização inserindo o seguinte:

SG350X#copy running-config startup-config

[SG350X tcopy running-config startup-config Overwrite file [startup-config].... (Y/N)[N]

Etapa 10. (Opcional) Pressione Y para Yes (Sim) ou N para No (Não) no seu teclado depois que o arquivo Overwrite (configuração de inicialização) [startup-config].... é exibido.

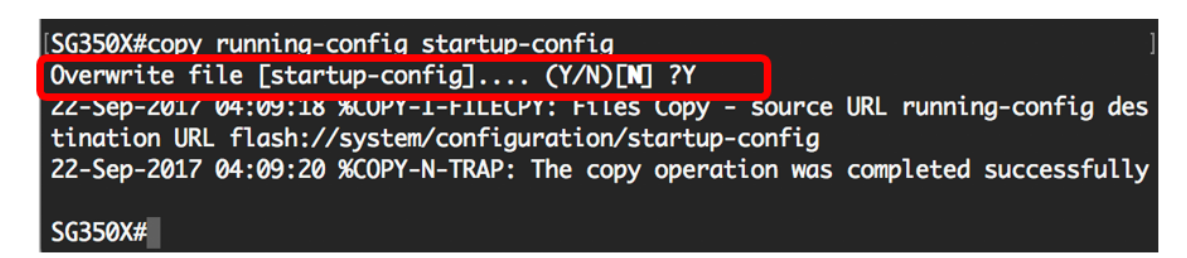

Agora você aprendeu as etapas para configurar a autenticação do servidor em um switch gerenciado através da CLI.